# dotCMS Training Documents

# From Structures to Pages:

A Step-by-Step Tutorial for creating Templates in dotCMS

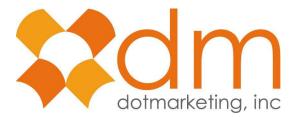

Last Updated: May 01, 2007

# Content

| Overview      | 3 |
|---------------|---|
| Prerequisites |   |
| Definitions   |   |
| Scenario      | 4 |

4

5

### Plan Out What Goes Where

| Orde | r of | Creat  | tion   |        |         |        |   |
|------|------|--------|--------|--------|---------|--------|---|
| Ste  | р1.  | . Crea | te a C | Contei | nt Stru | ucture | э |

| Step 1. Create a Content Structure | 6    |
|------------------------------------|------|
| Step 2. Create a Container         | 8    |
| Step 3. Create a Template          | . 11 |
| Step 4. Create Homepage            | . 12 |
| Step 5. Create Detail Page         | . 12 |

## Overview

### Prerequisites

For this tutorial you must have a good understanding of HTML. You must also be familiar with creating pages in the CMS and adding contents to a container. To learn how to do this, please refer to the user's manual.

### Definitions

- **Template:** Templates are layouts available to users when building new HTML, xHTML or XML pages. The code that makes up a dotCMS template looks very much like standard HTML or XML code. The only difference between templates and HTML is that templates include *containers* which act as server side includes.
- **Container:** Containers in dotCMS perform two functions. First, they act like serverside include files and can be used to place reusable HTML elements across templates and pages. A good use of this type of container function is for things such as global headers and footers, main menu bars/navigation and other site wide-type content. Second, containers can define where *content* (from the *Content Repository*) can placed on a *template*, how that *content* should be formatted and whether that *content* can be edited through the inline editing mode.
- **Content Repository:** dotCMS is built upon the idea that content should be totally separated from pages and should be reusable by selected user across a site or sites.
- Structures: Structures serve to hold and organize information in fields created within dotCMS. The CMS Administrators can use these Structures to specify Content Types to be displayed by Containers. These Content Structures break up information into various fields (Title, Subtitle, Description, Body, etc.) and then display some or all of these fields when it is associated with a page of your website.
- **Content:** A contentlet is a piece of content composed of fields given in a Structure. Think of a structure like an income tax form and the contentlet as your particular information that you fill in.
- **inode**: unique identifying number given to Templates / Containers / Contentlets and almost every other piece of information in the CMS.
- Widget: A piece of content that dynamically displays other content in it.

• Content Types: A particular Structure, ex. "A biography content type".

### Scenario

#### **Homepage News Listing**

- Must be able to manually add, remove and reorder news items

#### **News Detail Page**

- Must dynamically show news story based on inode passed in link.
- If an inode is not passed, then the latest news item will be displayed.
- On the right hand side there should be a listing of the latest news stories, ordered by published date.

# Plan Out What Goes Where

We are assuming at this point we have the html, css, and images ready for the page. It's a good idea to know what the relationship is between the Template, Container, Contentlet (Illustration 1).

The page template will contain the standard sections of the page, such at the head tag, the

**Note:** For chunks of HTML such as a header or footer that are shared among templates, we can create containers that have no contentlets, making the template easier to manage and more streamlined.

page header, the page footer and other elements of a page that are standard for all the pages that use that specific template.

For the first part of this tutorial, we are going to create the news listing on the homepage. If we look at the design of the homepage, the container for the News Items will be a part of the page that has a container. There are other containers on this page, but for the sake of this

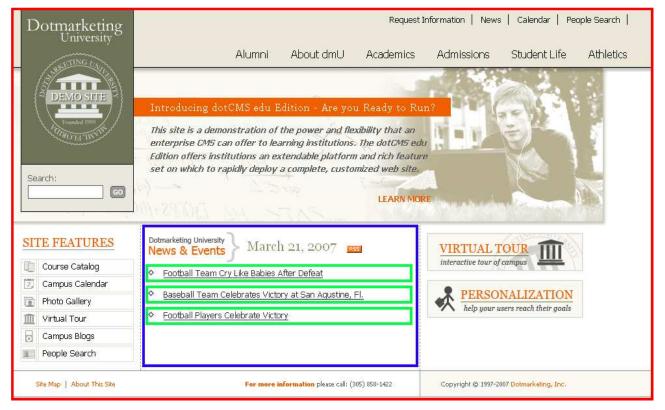

Illustration 1: The red box shows the boundaries of the template. The blue line shows the boundaries of the news listing container and the green boxes show the boundaries of the code part of the container that loops the contentlet that we add to the container.

tutorial we will go into detail on the "News Items" container.

# **Order of Creation**

- 1. Structure
- 2. Containers
- 3. Template
- 4. Page
- 5. Contentlets

The order of creating Structure, Container, Template, Page then Contentlet is important. Each one depends on what was built before it. Variables from a structure are used in the container created after it. When creating a template you need to find the containers that you're going to include in it. When you create a page, you need to select a template. When you have that page, you can then create/re-use contentlets. Keeping this order saves a lot of time and makes things less confusing. If certain containers, templates, contentlets, etc. are already created and are going to be re-used you obviously don't have to create it, but still maintain the correct order.

### Step 1. Create a Content Structure

Note: If you already have a structure you are going to use, procede to step 2.

- 1. Click on the Structures tab.
- 2. Click on the "Create New Structure" link.
- 3. Fill in "Add Name" and "Description" Fields
- Click "Save Structure". Once the structure is saved, you can start adding fields to it. (Illustration 2)

#### Structure Field Details (Illustration 3):

|             | 🔨 📝 Content                                              | 🔨 🔏 CMS A                                  | dmin 🤍 🍑 Stru                                                    | ctures                                | Workflow                | 🔨 🚠 Web               | site 🔨 📰 Event         | 3                                |
|-------------|----------------------------------------------------------|--------------------------------------------|------------------------------------------------------------------|---------------------------------------|-------------------------|-----------------------|------------------------|----------------------------------|
|             |                                                          |                                            |                                                                  |                                       |                         |                       | Cor                    | nmunity Page: CMS Administrators |
| ructures    |                                                          |                                            |                                                                  |                                       |                         |                       |                        | ٥Ø                               |
| all Structu | ures   Add New Struct                                    | ture   View all Re                         | ationships   Add New R                                           | elationship                           |                         |                       |                        |                                  |
| ructures    |                                                          |                                            |                                                                  |                                       |                         |                       |                        |                                  |
|             |                                                          |                                            |                                                                  |                                       |                         |                       |                        |                                  |
|             |                                                          | Properties                                 |                                                                  |                                       |                         |                       | Permissions            |                                  |
|             | Structure Name:                                          | Nowe Itom                                  |                                                                  |                                       | Description             | Nowe Itome a          | •<br>nd Press Releases | Required Fields                  |
|             | <ul> <li>Structure Name.</li> </ul>                      | INEWS REIT                                 |                                                                  |                                       | Description             | rivews items u        | nu ress releases       |                                  |
|             |                                                          | 💿 No Review 🔘                              | Enable Review                                                    | R                                     | eset Review ir          | All Contents          |                        |                                  |
|             | Review Every:                                            | 1 🚩 Day                                    | <b>~</b>                                                         |                                       | Reviewer Role           | Select a Role         | 3 💌                    |                                  |
|             |                                                          |                                            |                                                                  | DB Column                             | Doguirod                | Searchable            | Show in List           | Sort Order                       |
| Action      | Label                                                    | Display                                    | Variable                                                         | DB Column                             | Requireu                | Searchable            | SHOW IT LISC           | SUICULUE                         |
| Action      | Label<br>Headline                                        | Display<br>TEXT                            | Variable<br>NewsHeadline                                         | text1                                 | Yes                     | Yes                   | Yes                    | 1                                |
|             |                                                          |                                            |                                                                  |                                       | -                       |                       |                        |                                  |
| 2 🗙         | Headline                                                 | TEXT                                       | NewsHeadline                                                     | text1                                 | Yes                     | Yes                   | Yes                    | 1                                |
| 2 ¥<br>2 ¥  | Headline<br>Publish Date                                 | TEXT<br>DATE_TIME                          | NewsHeadline<br>NewsPublishDate                                  | text1<br>date1                        | Yes<br>Yes              | Yes<br>No             | Yes<br>Yes             | 1                                |
|             | Headline<br>Publish Date<br>Expire Date                  | TEXT<br>DATE_TIME<br>DATE_TIME             | NewsHeadline<br>NewsPublishDate<br>NewsExpireDate                | text1<br>date1<br>date2               | Yes<br>Yes<br>No        | Yes<br>No<br>No       | Yes<br>Yes<br>No       | 1 2 3                            |
|             | Headline<br>Publish Date<br>Expire Date<br>Short Summary | TEXT<br>DATE_TIME<br>DATE_TIME<br>TEXTAREA | NewsHeadline<br>NewsPublishDate<br>NewsExpireDate<br>NewsSummary | text1<br>date1<br>date2<br>text_area1 | Yes<br>Yes<br>No<br>Yes | Yes<br>No<br>No<br>No | Yes<br>Yes<br>No       | 1<br>2<br>3<br>4                 |

About - Disclaimer

Illustration 2: Structure with Fields Entered

- a) Label: the name given to the field within the Content Structure
- b) **Display Type:** Determines how a field displays in HTML on the "Add New Content" form, i.e. Text, Radio button, WYSIWYG, Select Drop Down, Text Area, etc.
- c) **Data Type:** determines the data type that will be entered into a field: Boolean (yes/no), Date, Decimal, Integer, Text, Long Text
- d) Values: Information entered here will be the values the User will be able to select from when adding Content in this field. It is only used for drop down list, radio buttons, checkbox, select boxes or multiselect boxes.
- e) **Validation:** Validation placed on any field will designate the characters and/or format of the data allowed in the field, i.e. email address, numbers, no HTML. Administrators can write their own regular expressions if needed for special validations.
- f) **Hint:** Displayed to the User as reminder as to what content will be allowed in the field or where the entered data will be used, i.e. example data or a detail page
- g) Default Value: The default value assigned to the field before user input.
- h) Required: when checked, the associated field requires validated data entry.
- i) **Searchable:** when checked, the Content Search will use this field in its search.
- j) Show in Listing: when checked, the content in this field will be displayed in the Content Search results on the backend.

| 🔬 Home 🛛 🛃 Co                     | oy dotmarketing Home - My Account - Personalise Pages - Sign C<br>Intent 🔗 CMS Admin 🔹 Structures Workflow 🔠 Website 🖃 Events |
|-----------------------------------|----------------------------------------------------------------------------------------------------|
|                                   | Community Page: CMS Administrato                                                                                              |
| Structures                        |                                                                                                    |
| 'iew all Structures   Add Ne      | w Structure   View all Relationships   Add New Relationship                                                                   |
| Add/Edit Field                    |                                                                                                    |
|                                   |                                                                                                    |
|                                   | ◆ Required Fields                                                                                                    |
| Label:                            | Headline                                                                                                    |
| <ul> <li>Display Type:</li> </ul> | Text                                                                                                    |
|                                   | OBoolean ○Date ○Decimal ○Integer ⊙Text ○Long Text                                                                             |
| Values:                           |                                                                                                    |
|                                   |                                                                                                    |
|                                   |                                                                                                    |
|                                   |                                                                                                    |
| Validation:                       | <select validation=""> 💌</select>                                                                                             |
| Hint:                             | Default Value:                                                                                                    |
|                                   | Required: 🗹 Searchable: 🗹 Show in listing: 🗹                                                                                  |
|                                   |                                                                                                    |
|                                   | Save Field Cancel                                                                                                    |

About - Disclaimer

Illustration 3: Sample Field

### Step 2. Create a Container

This container will be the listing on the homepage in which the contentlets can be manually added, reordered and removed. Each news item's title will link to the detail page and pass the inode of the contentlet to the detail page.

- 1. Click on the "Website" tab and then the "Container" tab.
- 2. Click "Add Container" button.
- In the code field (read below in Container Details) we are going to put in the variables for the headline and a link to a detail page, also passing the inode of the contentlet in the URL. (<a/li>

href="/news/index.dot?inode=\$!ContentInode">\$!{NewsHeadline}</a>)

#### Container Details (Illustration 5):

- a) **Identity:** This number will be used when creating and editing Templates in the CMS. The number is assigned automatically and is unique to every Container
- b) Host: The host to which this Container is assigned
- c) **Title:** Title given to the Container by the user.
- d) **Description:** A short description of the Container. This is displayed only on the back end.
- e) **Max. Content:** The maximum number of pieces of Content that a user can place in a Container.
- f) Content's Structure: Determines the Structure that will be allowed to be used in this Container
- g) Pre-Loop: This field will contain the HTML used when the Container is parsed. This field will only be processed once, i.e. opening an HTML tag that will stipulate how the content will be formatted within the Container - <div class="[ClassName]">
- h) **Code:** The Code entered in this field will be processed for each piece of Content added to the Container (determined by the "Max. Content" field).
  - The fields within a Structure will be utilized according to the variables used here.
  - Each variable represents a Field in a Content Structure.

- To select a variable from a list of available Fields from the Structure, click "add variable" located to the right of the text area.
- This will pop a new window with all the Fields that make up the Structure that will be used in the designated Container. (Illustration 4)

| Content Inode           |
|-------------------------|
|                         |
| add Content Inode Value |
|                         |
| Headline Text Field     |
| add Current Value       |
|                         |
| add Text Field Code     |
|                         |
| Short Summary Text Area |
|                         |
| add Current Value       |

- Clicking "Add | Current Value" under the desired Field Label will add a variable for that Field to the Code field and close the *Illustration 4: Add a Variable pop-up* popup window.
- The steps can be repeated to add more fields.

 i) Post-Loop: Much like the Pre-Loop, it is processed after the Code field and only once when the Container is processed. Can be used to close the Container, i.e.
 </div>

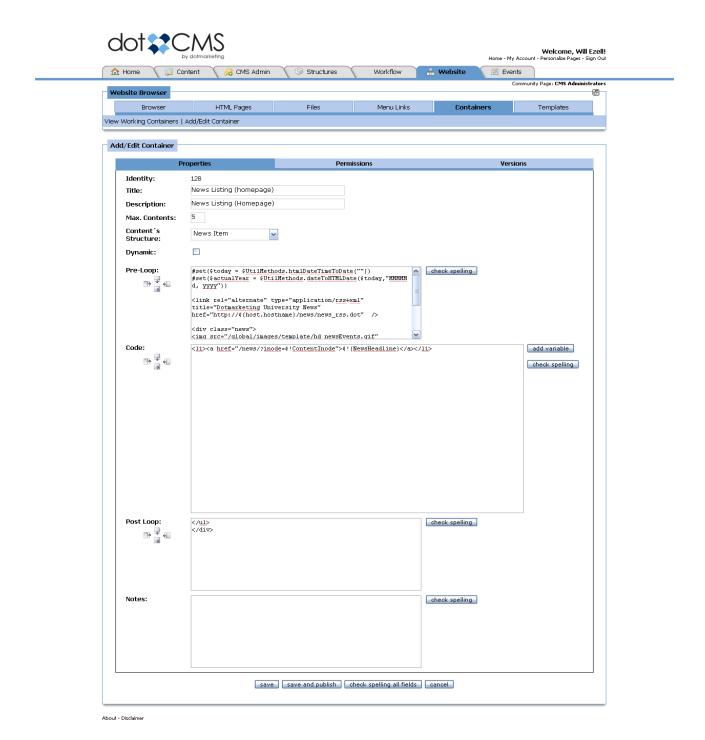

Illustration 5: News Listing Container

### Step 3. Create a Template:

- 1. Click on the "Website" tab.
- 2. Click on the "Templates" tab.
- 3. Click the "Add Template" button.
- 4. Add Containers to the template by placing the cursor where you want a container and pressing the "Add Container" button. This will bring up a popup window in which you can browse for the right container and it will place the needed code back in the template.
- 5. Once you have all the containers in the template, click "save and publish".

#### Tips on Templates:

- Putting width constraining elements within the template which wrap around the containers helps keep the page elements in the right place when in preview mode.
- A container can only be used once in a template.

| View / | All V | Vorking Containers      |               |                  |                          |
|--------|-------|-------------------------|---------------|------------------|--------------------------|
|        |       |                         | Any Structure |                  | search reset Show Delete |
| Status |       | Title                   |               | Mod. Date        |                          |
| LIVE   |       | Banner                  |               | 10/30/06 9:40 AM |                          |
| LIVE   |       | Blank Container         |               | 2/21/07 4:30 PM  |                          |
| LIVE   |       | Blog Container          |               | 11/10/06 3:58 PM |                          |
| LIVE   |       | Body (default)          |               | 3/7/07 2:00 PM   |                          |
| LIVE   |       | Column 1 (default)      |               | 3/7/07 2:00 PM   |                          |
| LIVE   |       | Column 3 (default)      |               | 3/7/07 2:00 PM   |                          |
| LIVE   |       | Column 4 (default)      |               | 11/6/06 11:43 AM |                          |
| LIVE   |       | Footer                  |               | 3/7/07 2:00 PM   |                          |
| LIVE   |       | Header                  |               | 3/7/07 2:00 PM   |                          |
| LIVE   |       | News Listing (homepage) |               | 10/30/06 9:40 AM |                          |
| LIVE   |       | Newsletter Sidebar      |               | 6/29/06 10:15 AM |                          |
| LIVE   |       | Newsletter Story        |               | 6/29/06 10:15 AM |                          |
| LIVE   |       | Promotion               |               | 10/30/06 9:40 AM |                          |
| LIVE   |       | Side Nav                |               | 3/7/07 2:00 PM   |                          |
| Status | Lec   | lend:                   |               |                  |                          |
|        | _     | ,<br>archived 🔒 locked  |               |                  |                          |
|        |       |                         |               |                  |                          |
|        |       |                         |               |                  |                          |

Illustration 6: Popup Container Browser

### Step 4. Create Homepage:

- 1. Look for the folder "home", or create it if it isn't there, making sure to select the template we just created.
- 2. Once you save this page, double click on it to open the page in edit mode.
- 3. Now you can add already existing news items to the container or create new news items from the homepage.
- 4. Don't forget to click "save and publish" so you can check your changes live.

### Step 5. Create Detail Page:

For the detail page we are going to use widgets to display the detail for the news story and another widget to list the latest news stories.

**The Advantages of Widgets:** Widgets have two big advantages. For one, they help us keep the number of unique templates down. The more templates you have in a list when a user creates a new page, the more confusing it can be. Templates should be created sparingly for creating different layouts or different themes to pages. It's important to try to re-use the templates as much as possible and use generic "Web Page Content" content types for the containers. By placing widget contentlets into these containers, you can pull lists of any kind of contentlet and display them using velocity code. It also has the advantage that the listings update

1. Go into / create "news" folder and create an index page using a generic body page template.

```
#set($inode = $request.getParameter('inode'))
```

this line sets the inode variable on the page to the inode from the URL using the \$request.getParameter

This if statement checks if there is an inode variable (passed from the URL in the previous line). It then uses the #getContentMapDetail to load the fields from that particular contentlet with that inode. If not it uses #pullContent to get the latest news story using a query (you can paste this from a contentlet search in the contentlet tab [ Illustration 7] ).

```
<h2>$!{content.NewsHeadline}</h2>
<span>$date.format('MM/dd/yyyy',$content.NewsPublishDate)</span>
<hr/>
```

\$date.format is a velocity method for formatting dates from the database's format to human friendly one.

```
#if($UtilMethods.isSet($content.Image) && ($content.Image != '0'))
<img src="/resize_image?inode=${content.Image.trim()}&w=100"
alt="$content.NewsHeadline" style="float:left; margin:0px 10px 5px
0px" />
#end
```

This if statement checks if there is an image attached to this contentlet by using \$UtilMethods.isSet to see if that variable has been set.

```
$!{content.NewsBody}
```

- 2. Add a new contentlet to the body. Here's the code we are going to use:
- 3. Now we are done with the detail widget. Publish the page to view the results and click a news story link from the homepage to test it out.

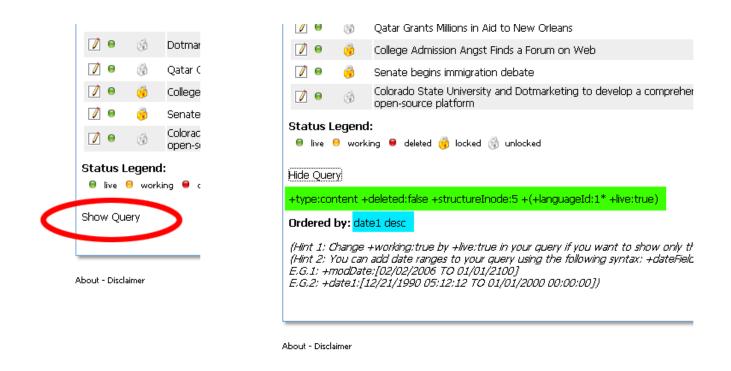

Illustration 7: Contentlet Search for all "News Items", results ordered by "Publish Date", "the Show Query" link is circled in red. Clicking on this will give you the parameters for the #pullContent('query' '# of results' 'order by'). The 'query' is marked green and the 'order by' is marked in blue.

4. Next we are going to create a listing for the right hand column of the news detail page using this code:

```
#pullContent('+type:content +live:true +deleted:false
+structureInode:5 +languageId:1' '5' 'modDate')
```

This line uses the #pullContent macro to get a list of the latest 5 news items in order of last modified date. For more details on the #pullContent macro see Illustration 7.

```
<link rel="alternate" type="application/rss+xml" title="Dotmarketing
University News" href="http://${host.hostname}/news/news_rss.dot"
/>
<div class="news">
<h2>Top Stories<a
href="http://${host.hostname}/news/news_rss.dot"><img
src="/global/images/template/rss.gif" width="27" height="15"
alt="RSS Feed" /></a></h2>
#foreach($content in $list)
<a
href="/news/?inode=$!{content.inode}">$!{content.NewsHeadline}</a></
li>
#end
```

This foreach grabs the each contentlet in the list generated by the #pullContent macro and loops through each one printing out the variables for that particular contentlet in each pass.

</div>

5. We now save and publish the detail page.

Enjoy!